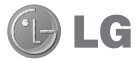

Some of the contents in this manual may differ from your phone depending on the software of the phone or your service provider. This handset is not recommended for blind and disabled people as it has a touch screen keypad.

# GM750 User Guide

## **Part 15.21 statement**

" Change or Modifications that are not expressly approved by the manufacturer could void the user's authority to operate the equipment. "

## **Part 15.105 statement**

This equipment has been tested and found to comply with the limits for a class B digital device, pursuant to Part 15 of the FCC Rules.

These limits are designed to provide reasonable protection against harmful interference in a residential installation. This equipment generates uses and can radiate radio frequency energy and, if not installed and used in accordance with the instructions, may cause harmful interference to radio communications. However, there is no guarantee that interference will not occur in a particular installation. If this equipment does cause harmful interference or television reception, which can be determined by turning the equipment off and on, the user is encouraged to try to correct the interference by one or more of the following measures:

- Reorient or relocate the receiving antenna.
- Increase the separation between the equipment and receiver.
- Connect the equipment into an outlet on a circuit different from that to which the receiver is connected.

- Consult the dealer or an experienced radio/TV technician for help.

## **Part 15 Class B Compliance**

This device and its accessories comply with part15 of FCC rules.

Operation is subject to the following two conditions:

- (1) This device & its accessories may not cause harmful interference.
- (2) This device & its accessories must accept any interference received,

including interference that may cause undesired operation.

## **Body-worn Operation**

This device has been tested for typical body-worn operations

with the distance of 0.79inches (2.0cm) from the user's body.

To comply with FCC RF exposure requirements, a minimum separation distance

of 0.79inches(2.0cm) must be maintained from the user's body.

Additionally, Belt clips, holsters & other body-worn accessories may not contain metallic components.

Congratulations on your purchase of the advanced and compact GM750 phone from LG which is designed to operate with the latest digital mobile communication technology.

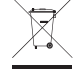

#### **Disposal of your old appliance**

- **1** When this crossed-out wheeled bin symbol is attached to a product it means the product is covered by the European Directive 2002/96/EC.
- **2** All electrical and electronic products should be disposed of separately from the municipal waste stream via designated collection facilities appointed by the government or the local authorities.
- **3** The correct disposal of your old appliance will help prevent potential negative consequences for the environment and human health.
- **4** For more detailed information about disposal of your old appliance, please contact your city office, waste disposal service or the shop where you purchased the product.

# Getting to know your phone

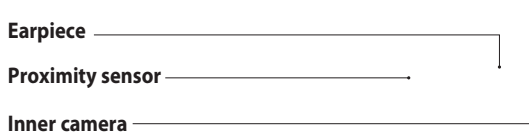

 $\begin{array}{c} \end{array}$ 

## **End key**

• Rejects a call. • Press once to return to the

Home Screen.

**Joystick/Optical Mouse**

## **Call key**

Dials a phone number and answers incoming calls.

**WARNING:** Putting a heavy object on the phone or sitting on it can damage its LCD and touch screen functionality. Do not cover the protection film on the proximity sensor of the LCD as this can cause the sensor to malfunction.

18

#### **Charger, Data cable, Ear Microphone (USB cable)**

#### **TIP:** Before connecting the USB cable, wait until the phone has powered up and been registered on the network.

## **Volume keys**

- **When the screen is idle**: volume of system tone & ring tone.
- **During a call**: earpiece volume.
- **When playing a track**: controls track volume.

## **Power/Lock key**

- Long press (3 secs) for Power ON / OFF.
- Short press to turn the screen off.

**MicroSD Card Slot**

## **Multi-tasking key**

• Go to multitasking menu.

#### **Camera key**

**•** Go to camera preview directly by pressing the camera key when on homescreen.

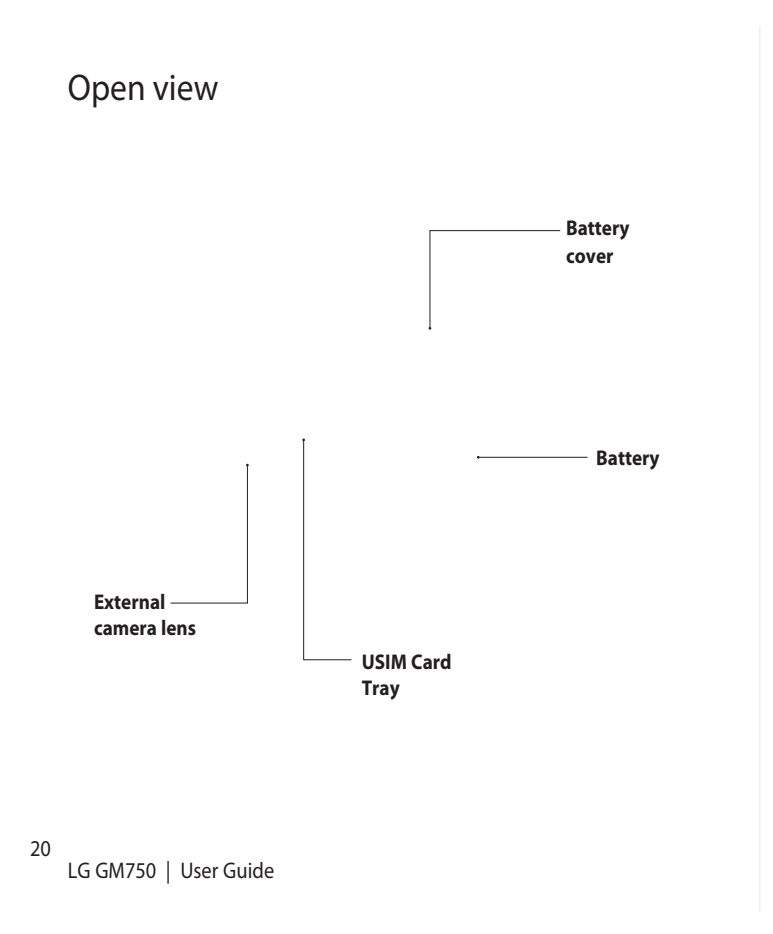

## Installing the USIM and battery

## **1 Remove the battery cover**

Slide the battery cover towards the bottom of the phone and away from it.

**WARNING:** Do not remove the battery when the phone is switched on, as this may damage the phone.

**3 Install the USIM card** Put the USIM card into the USIM card holder. Make sure the goldcoloured contact area on the card is facing downwards. Push the USIM card holder back.

## **2 Remove the battery**

Using the cut-out at the bottom, lift it from the battery compartment.

## Installing the USIM and battery

## **4 Install the battery**

First, insert the top of the battery into the top edge of the battery compartment. Ensure that the battery contacts align with the phone's terminals. Press the bottom of the battery down until it clips into place.

## **5 Charging your phone**

Open the charger socket cover on the side of your GM750. Insert the charger and plug it into a mains electricity socket. When you recharge your phone after device switch off, the phone's LED lights up red.

When the phone is fully charged, the LED lights up green.

When the battery is fully discharged, you can not power on the phone. It takes approx. 5-10 minutes to reach a charge state sufficient for booting.

If you press and hold the power button for approx. 1 second in charging mode, the phone is turned on.

22

**NOTE**: The battery must be fully charged initially to improve battery lifetime.

**WARNING:** Do not connect the charger to the phone without the battery. You must check the battery is inserted before charging.

**WARNING:** Do not remove your battery or USIM card while charging.

**WARNING:** There is a risk of explosion if the battery is replaced by an incorrect type. Dispose of used batteries in accordance with the maker's instructions.

**WARNING:** Unplug the charger from the mains and phone during lightning storms to avoid electric shock or fire.

**WARNING:** Make sure that no sharp items come into contact with the battery. This could pose a fire risk.

## Memory card

## **Installing a memory card**

You can expand the memory space on your phone by using a MicroSD memory card.

**NOTE:** A memory card is an optional accessory. Slide the memory card into the slot at the top until it clicks into place. Make sure the gold-coloured contact area is facing downwards.

**WARNING:** Slide the memory card fully into the slot, otherwise damage can occur.

**WARNING:** Do not attach or remove a memory card when the phone is switched on, as this may damage the memory card.

24

## Resetting the device

You may need to reset your device occasionally. A normal (or soft) reset of your device clears all active program memory and shuts down all active programs. This can be useful when the device is running more slowly than normal, or a program is not performing properly. A soft reset is also necessary after the installation of some programs. If a soft reset is performed when

programs are running, unsaved work will be lost.

You can also perform a hard reset (also known as a full reset). A hard reset should only be performed if a normal reset does not solve a system problem. After a hard reset, the device is restored to its default settings—the way it was when you first purchased it and turned it on. Any programs you installed, data you entered and settings you customised on the device will be lost.

## **To perform a soft reset**

Find the Soft reset key.

Use the stylus to press the reset key and hold it for a while. Your device may automatically restart and display the Home Screen.

## Resetting the device

## **To perform a hard reset**

A Hard Reset should only be performed after all other trouble shooting options have been exhausted. After a hard reset, the device is restored to its default settings - the way it was when you first purchased it and turned it on. Any programs you installed, data you entered and settings you customised on your device will be lost.

- 1 Power the device ON.
- Tap **Start** > **Settings** > **System 2**  tab > **Clear Storage**.
- Enter 1234 for the password **3**  twice.
- Press **Enter**. **4**
- **5** Select whether to delete the Internal Memory or the External Memory (SD card) to reset.
- You can also change the **6**  password by pressing Change Password.
- 26

## Using your Touch screen

## **Touch screen tips**

The Home Screen is also a great place to get used to using the touch screen.

To select an item, touch the centre of the icon.

- Do not press too hard; the touch screen is sensitive enough to pick up on a light, firm touch.
- Use the tip of your finger to touch the option you require. Be careful not to touch any other keys.
- When the screen light is off, press the power key once to restore the Home Screen.
- Whenever your GM750 is not in use it will return to the lock screen.

## **Calibrate the device**

Calibrating the device screen involves tapping with the stylus the centre of a cross as it moves around the screen. This process ensures that when you tap the screen with your stylus, the tapped item is activated.

If your device does not accurately respond to screen taps, follow these steps to re-calibrate.

- Tap **Start > Settings > System 1**  tab **> Screen**.
- On the **Alignment** tab, touch **2 Align Screen** and follow the instructions on the screen.
- After calibration is completed, **3**  the Align screen reappears. Click **OK** on upper right corner.

# Using your Touch screen

## **Control the touch screen**

The controls on the GM750 touch screen change dynamically depending on the task you are carrying out.

## **Opening Applications**

To open any Application, simply touch its icon.

## **Scrolling**

Drag from side to side to scroll. On some screens, such as web pages, you can also scroll up or down.

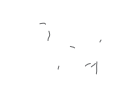

28

## Using your Joystick

## **Select the Joystick function**

- Tap **Start** > **Settings** > **System 1**  tab > **Optical Joystick**.
- 2 Select Mouse Mode if you want to use the Joystick as a trackpad to control the mouse pointer on screen. Click OK on the upper right corner.

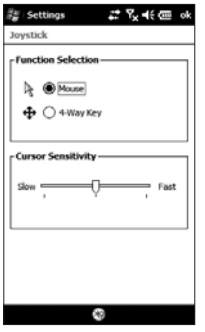

**NOTE:** 4-Way Key performance will depend on the speed of finger movement.

## **How to use your Joystick**

- 1 Put your finger on the Joystick sensor and move smoothly. The Mouse cursor on the screen will move with your finger movement. You don't need to press the Joystick when you move the mouse cursor.
- 2 Place the mouse cursor on the icon that you want to execute and press (click) the Joystick. The application that you select will be launched.

## Your Home Screen

From this screen you can access menu options, make a call, view the status of your phone and much more.

## **Select Home Screen**

- Touch **Start** > **Settings** > **Personal** tab > **Home Screen**. **1**
- 2 Select a layout for your device Home Screen. If you select LG Smart **Home**, you will have a 5-Way Home Screen. If you select **Windows Mobile Default**, you can use Windows Mobile's Today screen.

## **Customising the LG Smart Home Screen**

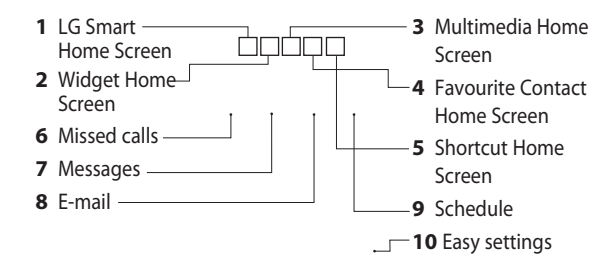

## **Get in touch with your GM750**

- The User Interface is based on five types of Home Screen. To swap between the Home Screens just wipe quickly over the display from left to right or right to left.
- 30 LG GM750 | User Guide

The Widget Home Screen can show your favourite widgets. If you press and hold an icon you will be taken to the edit menu where all the available widgets not yet on your screen will be shown in a bar at the bottom of the screen. To scroll through them flick across the widget bar.

The contacts Home Screen can show your favourite contacts in a scroll through or list view.

## **Widget Home Screen Multimedia Home Screen**

The Multimedia Home Screen can show your favourite pictures on the right side of the screen and your favourite music on the left.

## **Contact Home Screen Shortcut Home Screen**

In the Shortcuts Home Screen, you can see the favourites shortcut icons.

## Your Home Screen

## **Customising the Windows Mobile default screen**

the drop down list. If you don't use your phone after the specified duration has elapsed, the screen switches to the Today screen.

- Touch **Start > Settings > Today 4 > Appearance** tab.
- You can select the desired **5**  theme for the background.
- **6** If you use your own background image, tap **Use this picture as the background**. Tap **Browse** to locate the file you want.

## **LG Smart Home Screen**

The LG Smart Home Screen displays the missed call list, unread messages, Email and upcoming appointments, tasks and alarms. You can tap a section on the screen to open the associated program.

#### Touch **Start > Settings > Today > Items** tab.

- 1 Select the item you want to appear on the Today screen.
- To change its position, tap **Move 2 up** or **Move Down**. You can customise the further display options of Calendar and Tasks by tapping **Options**.
- Check **Today timeout** then **3**  select the number of hours from
- 32 LG GM750 | User Guide

## **Quick keys**

The quick keys on your LG Smart Home Screen provide easy, one-touch access to the functions you use most.

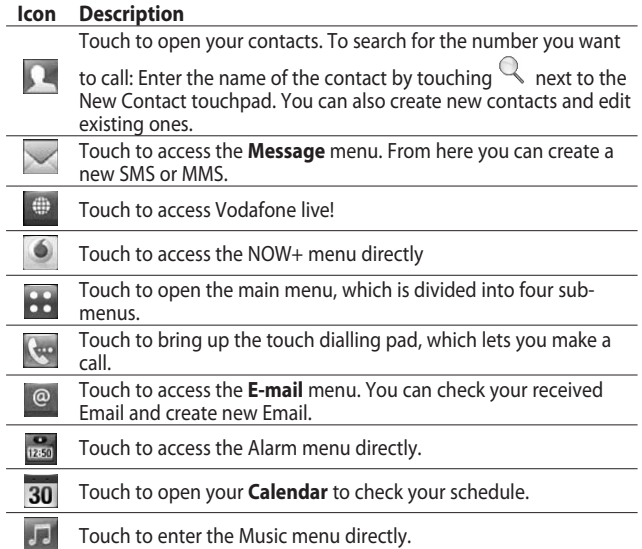

## Your Home Screen

## **Viewing the status bar**

The status bar uses different icons to show conditions such as signal strength, new messages and battery life as well as whether Bluetooth or GPRS is active. Below is a table which explains the meaning of icons you're likely to see in the status bar.

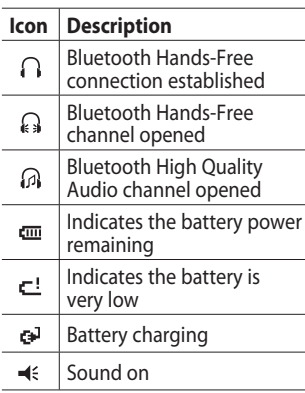

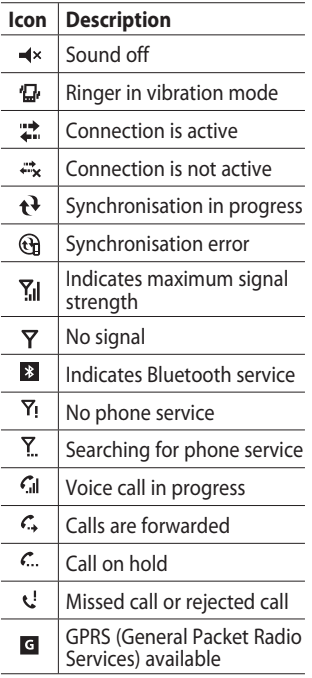

34

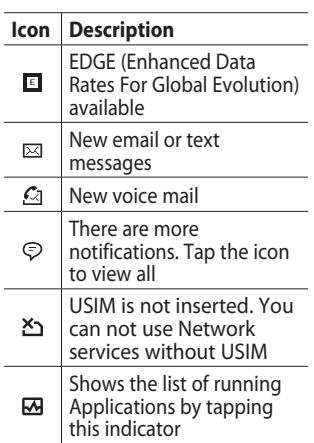

## **Using the Multi-tasking function**

There are 3 ways to recall the Multitasking function.

- By pressing the side key "Multitasking". **1**
- By tapping the Multi-tasking icon **2**  in the status bar.

#### By Touching **Start** > **LG S-CLASS**> **Multitasking**. **3**

From here you can view the applications that are currently running and access or end them with one touch.

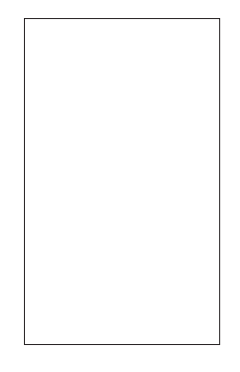

# Using the Start Button

A tap on the Start button located at the top left corner of the Today screen  $\sim$  displays a list of programs. It lets you easily switch from one program to another. You can start a program by selecting it from the menu.

## **Programs**

The following are some of the icons for the programs that are already installed on your device.

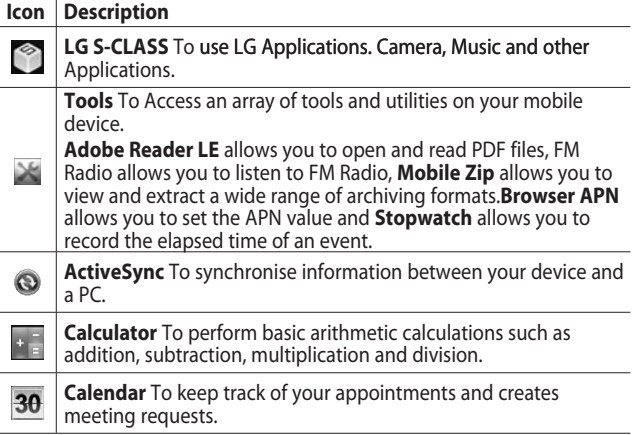

LG GM750 | User Guide

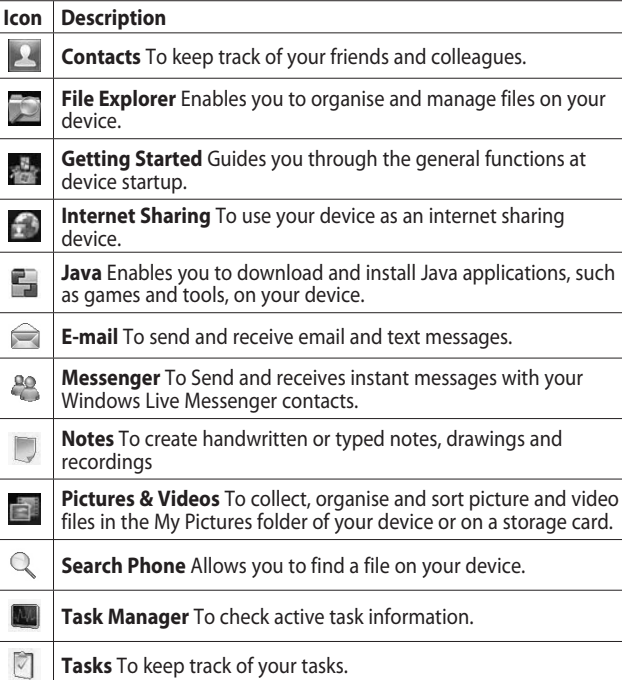

# Using the Start Menu

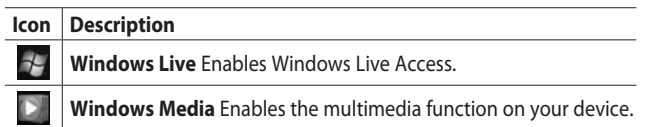

38

## **Settings**

You can adjust the device settings to suit the way you work. To see all available settings, tap **Start** > **Settings**, then tap the **Personal**, **System**, **Connections** and other device settings.

Personal menu

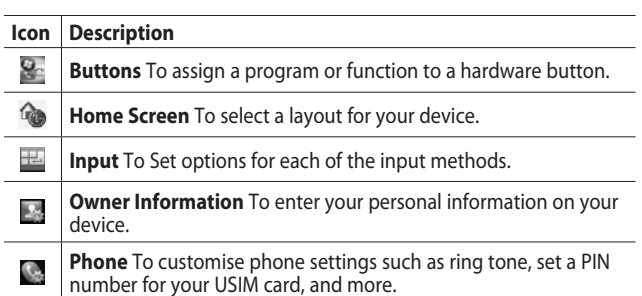

# Using the Start Menu

System menu

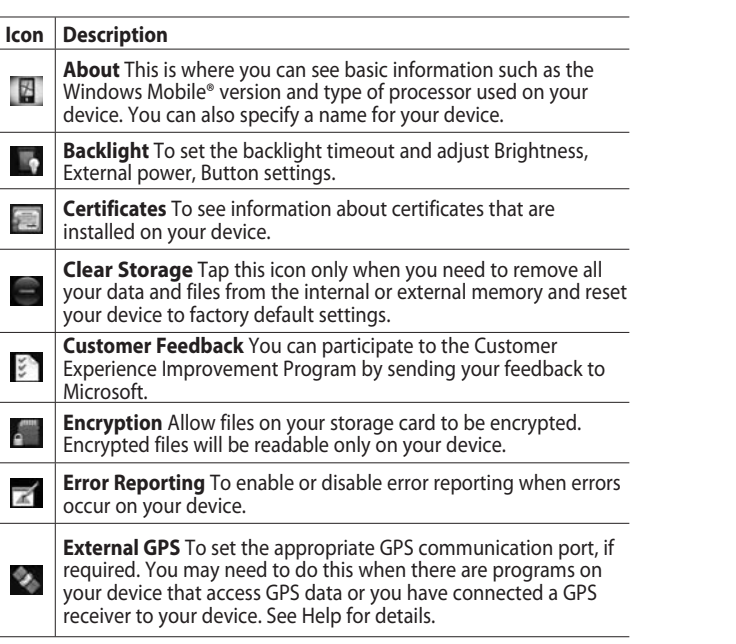

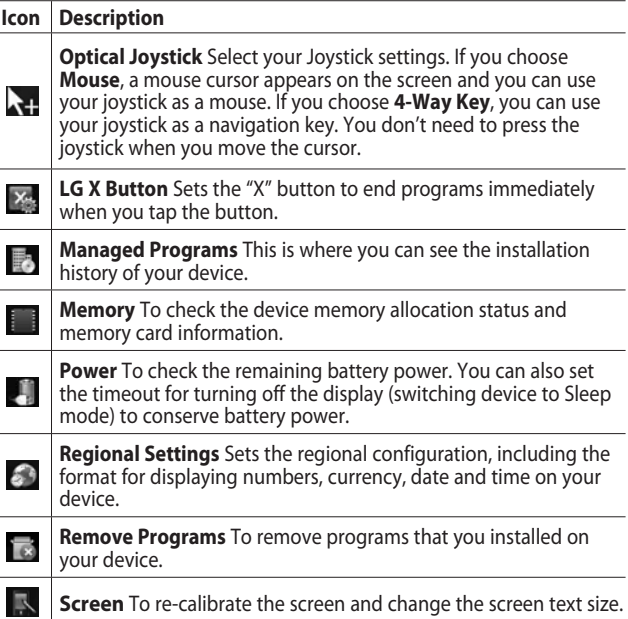

# Using the Start Menu

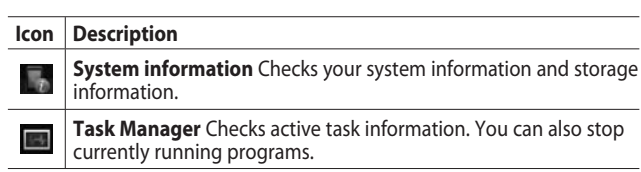

## Connections menu

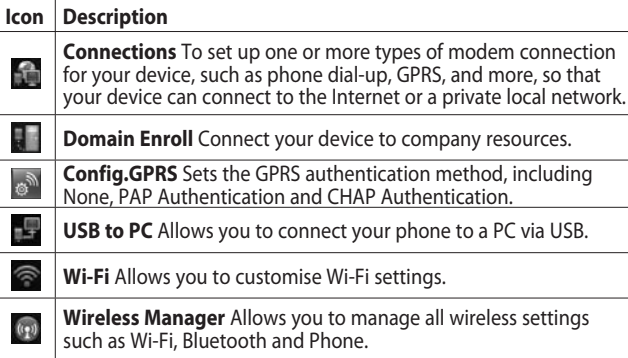

## Other device settings

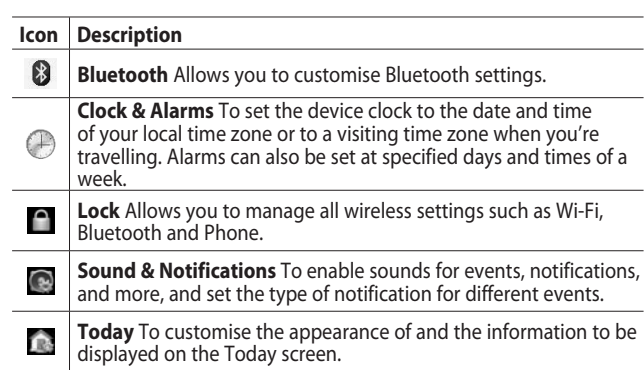

## Entering and Searching for Information

You can set various screen input methods, including **Block Recognizer**, **Keyboard**, **Letter Recognizer**, **LG XT9 Keypad**, **LGJavaKey, Transcriber.** The Input Panel icon appears on the menu bar to indicate which input method is currently selected. The Input Selector arrow (shown on the right side of the Input Panel icon) opens a list of available input methods. **Notes** menu is used in the examples below.

## **Overview of Input Panel**

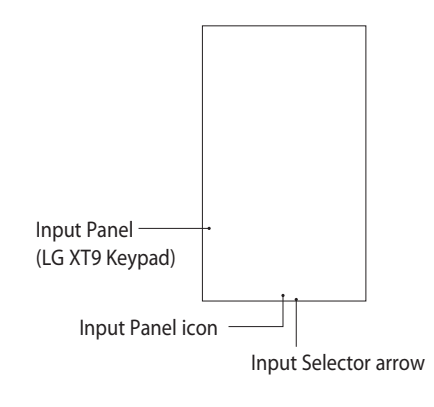

To change the input method, tap the Input Selector arrow.

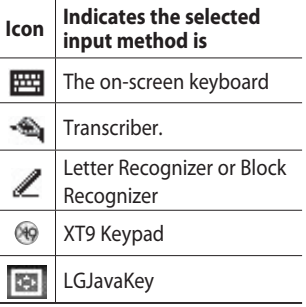

## **Using the Keyboard**

To enter text, symbols and numbers, you can either type using the QWERTY Keyboard, ABC characters or the standard onscreen **Keyboard**.

Using the standard on-screen Keyboard

The on-screen Keyboard is available when text entry is possible. You can enter text by tapping keys on the keyboard that is displayed on the screen.

## **Enter text using the on-screen keyboard**

- The on-screen keyboard is available when text entry is possible.
- To make the keys larger, tap the Input Selector arrow, and then **Options**. In the **Input method** list, select **Keyboard** and then tap **Large Keys**.
- The general rule for entering text is the same as that for an MSbased PC.

## Entering and Searching for Information

## **Using Letter Recognizer**

With Letter Recognizer, you can write individual letters, numbers and punctuation, which are then converted to typed text.

## **Enter text using Letter Recognizer**

- Letter Recognizer is available when text entry is possible.

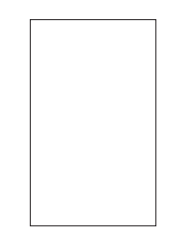

 $\triangleright$  Check  $\triangleright$  to see the demo for **writing** characters.

## **Using Block Recognizer**

With Block Recognizer, you use a single stroke to write letters, numbers, symbols and punctuation, which are then converted to typed text.

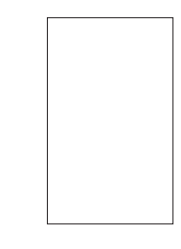

- Block Recognizer is available when text entry is possible.
- With Block Recognizer, you use a single stroke to write letters, numbers, symbols and punctuation, which are then converted to typed text.

- The preferred word list will disappear if there is no user response within 6 seconds.
- Enter letters by writing in the abc (left) area of the box.
- Enter numbers by writing in the 123 (right) area of the box.
- Enter symbols and punctuation by tapping in either area of the box and then writing the desired character.
- $\triangleright$  Check  $\triangleright$  to see the demo for **writing** characters.

## **XT9 Keypad**

With XT9 keypad, you can enter text

by tapping keys displayed on the screen. This is the most common way to enter text with word prediction function.

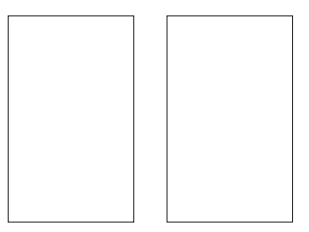

- XT9 Keypad is available when text entry is possible.
- Enter letters by tapping the keys labelled with the required letters.

**XT90** Touch to turn on T9 predictive texting.

 $\frac{123}{12}$  Tap to switch between numbers, symbols and text keypads.

 Short press switches to uppercase for one key press, long press switches to caps lock mode.

## Entering and Searching for Information

## **XT9 mode**

In XT9 mode, you will see x100. XT9 mode automatically compares your keystrokes with an internal dictionary to determine the correct word, thus requiring far fewer keystrokes than the traditional multitap mode. This is sometimes known as predictive text. This feature is supported only in portrait screen.

**NOTE:** You cannot activate XT9 in the Search input box.

## **ABC mode**

You can enter letters by tapping the key labelled with the required letter once or more until the correct letter is displayed. Tap once for the first letters and twice for the second letters. This mode is known as multitap mode.

## **LGJavaKey**

LGJavaKey is the navigation key used when you use a Java application. You cannot therefore enter letters using LGJavaKey.

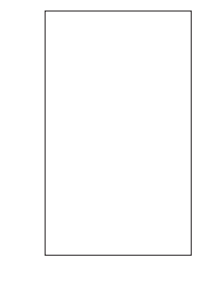

## **Using Transcriber**

**Transcriber** is a handwriting recognition program that allows you to write in cursive, print, or a combination of both. Transcriber works transparently in the background of programs, recognising words with its integrated dictionary. When Transcriber is turned on, it

interprets stylus movement anywhere on the screen as handwriting input. For more information about using Transcriber, see Help on your device.

#### **To start Transcriber**

- 1 Start a program that accepts user input, such as Word Mobile.
- 2 Tap the Input Selector arrow and tap Transcriber. The Transcriber introductory screen appears.

#### **To write using Transcriber**

- Within a program, position the **1**  cursor where you want text to appear.
- Use the stylus to write anywhere **2**  on the screen. The handwriting will be converted to text shortly after you lift the stylus from the screen.

## **To enter punctuation and symbols**

Transcriber comes with an onscreen keyboard that provides an easy way to add punctuation or a special symbol to existing text.

 $\triangleright$  From a program, tap  $\boxplus$  on the Transcriber toolbar. The keyboard remains visible until you tap the button again.

**NOTE**: To reposition the keyboard, tap and hold the title bar, then drag to the desired location. **To edit text**

- 1 In a program, draw a line across the text you want to edit. This only appears to work if the line goes from left to right.
- After you lift the stylus from the **2** screen, the line will disappear and the selected text will be highlighted.
# Entering and Searching for Information

Move the cursor one space back and erase any text. Do the gesture by drawing a line from right to left. Open the menu of alternate words if a word is selected, or the onscreen Transcriber

- **3** Do either of the following: **Do To**
- Rewrite the text.

- Use gestures to capitalise letters, insert a space and so on.

Transcriber Gestures

Use quick strokes of the stylus to edit your text or to insert returns, spaces or tabs.

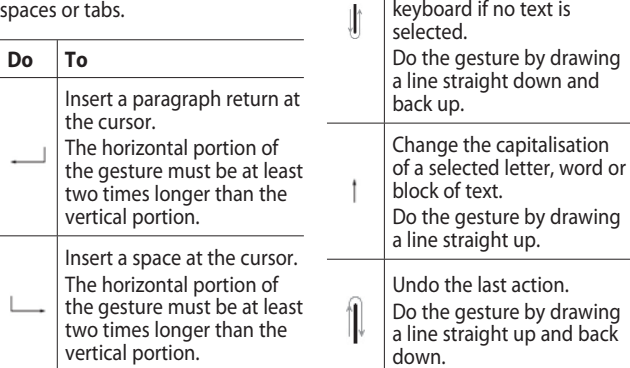

50

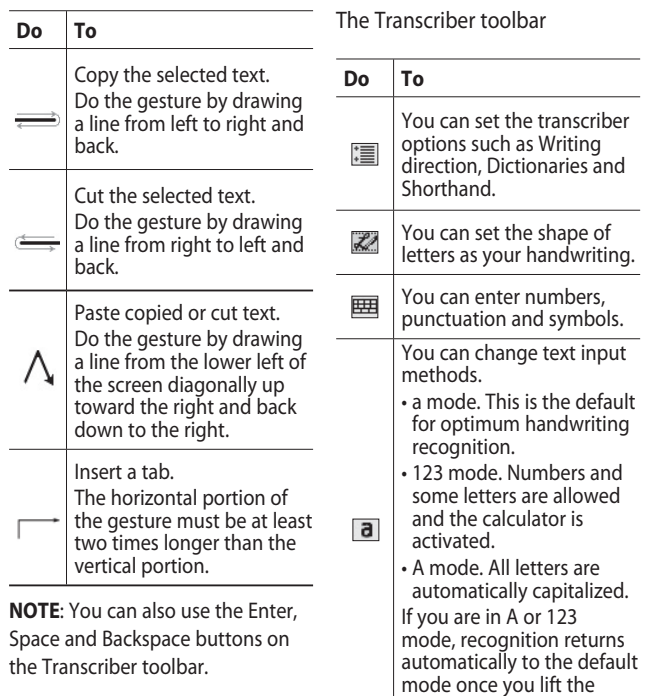

stylus.

# Entering and Searching for Information

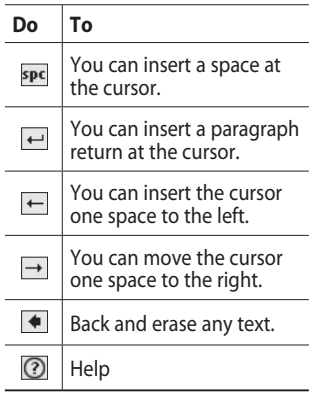

## **Drawing and writing on the screen**

You can draw directly on the screen, or write on the screen and save notes in your own handwriting. To do this, you must set the input mode in Notes to **Writing**.

If you prefer to use handwriting or frequently add drawings to your notes, you may find it helpful to set Writing as the default input mode. If you prefer typed text, set **Typing** as the default input mode.

#### **To set the input mode for Notes** Tap **Start** > **Notes**. **1**

- In the note list, tap **Menu** > **2**
- **Options**.
- In the **Default mode** box, tap **3** one of the following:

52

- **Writing** if you want to draw or enter handwritten text in a note.
- **Typing** if you want to create a typed note.
- Tap **OK**. **4**

#### **To write a note**

#### Tap **Start** > **Notes**.

- 1 In the note list, tap New.
- Write your text on the screen. **2**
- When finished, tap **OK** to return **3**  to the note list.

**NOTE**: To select handwritten text, tap and hold next to the writing. As soon as dots appear, and before they form a complete circle, quickly drag across the writing.

If a letter crosses three ruled lines, it is treated as a drawing rather than text.

# **To draw in a note**

- 1 Tap Start > Notes.
- In the note list, tap **New**. **2**
- 3 To draw on the screen, use the stylus like a pen.
- A selection box appears around **4**  your drawing.
- When finished, tap **OK** to return **5** to the note list.

**NOTE:** To select a drawing (for example, to copy or delete it), tap and hold the drawing briefly. When you lift the stylus, the drawing is selected.

# Entering and Searching for Information

#### **Recording a Note**

You can create a standalone recording (voice note) or you can add a recording to a note.

#### **To create a voice note**

#### Tap **Start** > **Notes**. **1**

- 2 Do one of the following:
- $\blacktriangleright$  To create a standalone recording, record from the note list.
- $\blacktriangleright$  To add a recording to a note, create or open a note.
- If you do not see the Recording **3**  toolbar, tap **Menu** > **View Recording Toolbar**.
- Hold your device's microphone **4**  near your mouth or other source of sound. Press the record button from the Recording Toolbar.
- **5** If you are adding a recording to a note, tap OK to return to the note list when finished.
- 54

LG GM750 | User Guide

- **6** If you are recording when a note is open, an icon will appear in the note.
- If you are creating a standalone **7**  recording, the recording will appear in the note list.

#### **To record a voice note during a call**

- 1 Touch **Note** on the calling screen, and tab the recording icon to record a voice note during a call.
- Once you have finished **2** recording, a pop-up message will appear as shown below.

**NOTE:** When you start recording during a call, there isn't a notification beep sound to inform the other end user.

#### **Searching for Information**

You can search for files and other items stored on your device in the My Documents folder or on the storage card. You can search by file name or by word.

For example, you can search in email messages, notes, appointments, contacts and tasks, as well as in online Help.

To search for a file or an item

- Tap **Start** > **Search Phone. 1**
- In **Search for**, enter the file **2**  name, word or other information you want to search for.
- If you have looked for this item **3**  before, tap the **Search for** arrow and select the item from the list.
- 4 In Type, select a data type to help narrow your search.
- Tap **Search**. **5**
- In the **Results** list, tap the item **6** you want to open.

# Calls

## **Making a call or a video call**

- **1** Touch  $\leftarrow$  to open the keypad.
- **2** Key in the number on the keypad. To delete a digit, press the clear key.
- **3** Touch the **Region** to place the call. Touch  $\Box$  to place the video call.
- **4** To end the call, touch the key.

**TIP!** To enter + for making international calls, press and hold down  $0+$ .

**TIP!** Press the power key to lock the touchscreen to prevent calls being made by mistake.

### **Calling your contacts**

- 1 From the Home Screen touch to open your **Contacts**.
- 2 Scroll through the contact list or enter the first letter(s) of the contact you want to call by touching  $\mathcal{P}$ .
- From the list, touch the contact **3**  you want to call and select the number to use if there is more than one for that contact.
- Touch **Voice call** or **Video call**. **4**

### **Answering and rejecting a call**

When your phone rings press the call key **or Answer** key on the screen to answer.

Press the end key **the reflect** an incoming call.

56

## **In-call options**

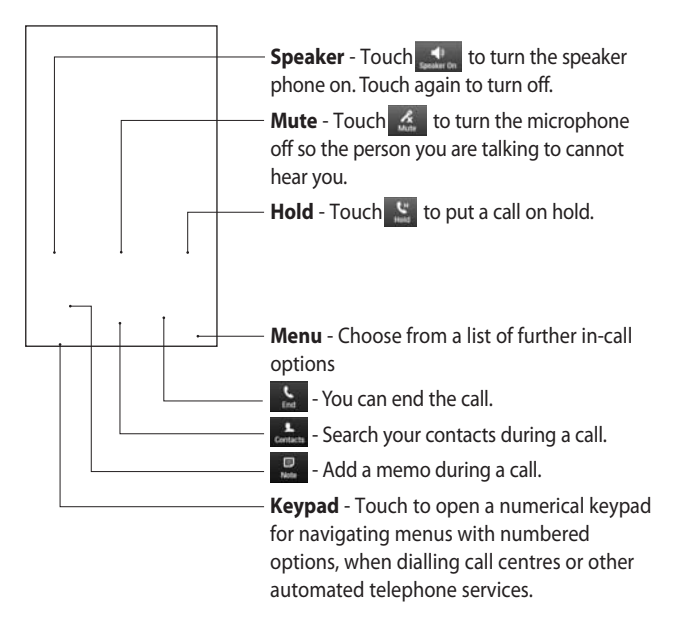

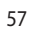

# Calls

## **In-video call Options**

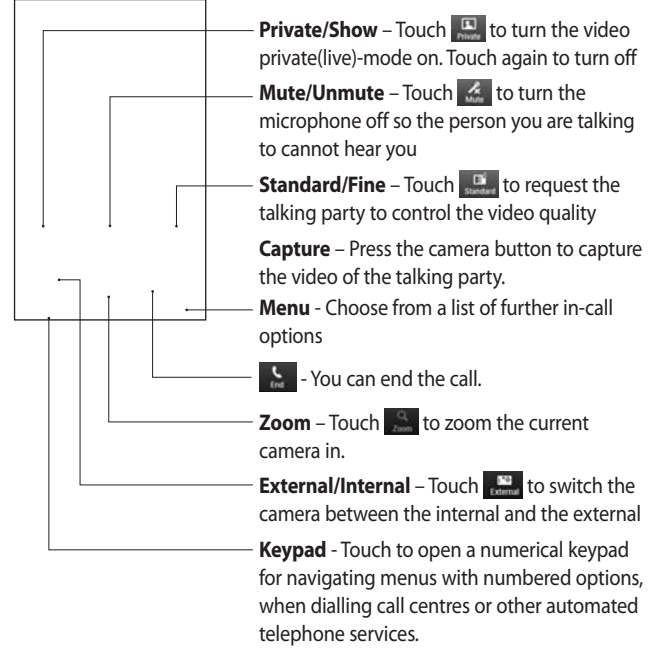

### **Adjusting call volume**

To adjust the volume during a call, use the up and down button on the right side of the phone.

## **Speed dialling**

You can assign a frequently-called contact to a speed dial number.

- 1 From the Home Screen touch to open your **Contacts**.
- Touch **Menu** and select **Speed 2 dials**.
- Your voicemail is already set to **3**  speed dial 1. You cannot change this. Touch any other number to assign it to a speed dial contact.
- Your contacts list will open. **4**  Select the contact you want to assign to that number by touching the phone number once.

To call a speed dial number, touch **c**on the Home Screen then press and hold the assigned number until the contact appears on the screen. The call will initiate automatically, without having to touch **Voice call**.

### **Viewing your call logs**

From the Home Screen, touch , then touch **Recent history** in the COMMUNICATION tab.

Or, you can go to this menu by pressing Send Key > Menu > Call History.

View a complete list of all dialled, received and missed calls.

**TIP!** From any call log touch **Menu** and **Delete all calls** to delete all the recorded items.

**TIP!** Touch any single call log entry to view the date, time and duration of the call.

# **Contacts**

# **Searching for a contact**

### **From the Home Screen**

- 1 From the Home Screen touch to open your **Contacts**. Touch p and enter the contact name using the key pad.
- Touch **Video call** or **Voice call 2**  or the  $\leftarrow$  key to place the call.

#### **From the main menu**

- 1 Touch **:** , touch **Contacts** on the COMMUNICATION tab.
- Touch **Menu** and **Search**. **2**

#### **Adding a new contact**

- 1 From the Home Screen touch and touch **Menu** and **New contact**.
- 2 Choose whether to save the contact to **Handset** or **SIM**.
- If you want to add a picture **3**  to each contact, touch **Add picture**.
- 60

- Enter the first and last name of **4**  your new contact. You do not have to enter both, but you must enter at least one.
- **5** Enter the numbers and assign a type to each of the numbers.
- Eventually add an email **6**  addresses.
- Assign the contact to one or **7**  more groups, choosing between **No group**, **Business**, **Personal**, **Family**, **Seasonal** or any groups you created.
- You can also add a **Ring Tone**, **8 Web page**, **Home address**, **Company name**, **Job title**, **Office loc**, **Memo** and so on by clicking the **More** button.
- 9 Touch OK to save the contact.

### **Creating a group**

- 1 From the Home Screen Touch **and then touch Contacts** in the COMMUNICATION tab.
- Touch **Menu** and select **New 2 Group**.
- Enter a name for the new group. **3**

Touch **OK** to save the group. **4 NOTE:** If you delete a group, the contacts assigned to that group

will not be lost. They will remain in your contacts.

**TIP!** You can edit an existing group by touching the selected group once. Choose **View members, Edit the group, Send message, Send businesscard** or **Delete group**.

### **Use your contact options**

- 1 Touch **Contacts** from the COMMUNICATION tab, then touch **Menu** and **Settings**.
- From here, you can adjust the **2**  following settings:

**Display name** - Choose whether to display the first or last name of a contact first.

### **Viewing information**

- 1 Touch **Contacts** from the COMMUNICATION tab, touch **Menu** and touch **Information**.
- From here you can view **Service 2 Dial Numbers**, **Own Numbers**, your **Memory Info.** (memory space remaining) and **My Business Card**.

# Contacts

**TIP!** To add your own business card, select **My business card** and enter your details as you would for any contact. Touch **OK** to finish.

### **Transferring your contacts**

To transfer your contacts from your USIM to phone:

- 1 From the COMMUNICATION tab, touch **Contacts** and touch **Menu** then select **Change location**.
- Touch **Copy to handset**. **2**
- Select names one by one and **3** touch **OK**.

62

# Messaging

### **Messaging**

Your GM750 combines SMS and MMS into one intuitive easy-to-use menu.

There are two ways to enter messaging:

1 From the Home Screen, touch  $\vee$  or  $\mathbf{g}$ , then scroll to **Message** from the COMMUNICATION tab.

### **Sending a message**

- 1 Touch **K** then Write New **Message** to begin composing a new message
- Touch **To** enter the recipient's **2**  number, or touch  $\Omega$  to open your contacts. After entering the recipient's number, you can go back to the message composer screen by touching OK. You can add multiple contacts.
- When you have finished, touch **3**  the message box below to start composing the text message.
- **4** Touch **i** to insert Image, Video, Sound or Others.
- **5** Touch OK then press **E**.

#### **Message folders**

Your Messaging Folder structure is outlined below.

**Inbox** - All messages you receive are stored in your inbox. From here you can view and delete them, as well as other functions.

**Outbox** - This is a temporary storage folder while messages are being sent.

**Sent Items** - Messages that have been sent are stored in this folder. **Drafts** - If you don't finish writing a message, you can save what you've done in this folder.

# Messaging

**Threaded Box** - You can view messages as you send or receive them, as you would expericence with an instant messaging client. **My Folders** - Create folders to store your messages. **Deleted Items** - Messages you

delete are stored in this folder.

## **Changing your text message settings**

Your GM750 message settings are pre-defined, so you can send messages immediately. These settings can be changed based on your preferences.

Scroll through **Message Settings** from the SETTINGS tab and touch **Text Message**. You can change the following:

**Text message center** - Enter the details of your message centre.

64 LG GM750 | User Guide **Delivery Report** - Slide the switch to the left to receive confirmation that your messages have been delivered. This feature works only if a set of conditions are met; the sender's network, the receiver's network and the receiver's Windows Mobile device all support it.

**Save sent message** - On/ Off

### **Changing your multimedia message settings**

Your GM750 message settings are pre-defined, so you can send messages immediately. These settings can be changed based on your preferences.

In the **Message** menu, touch **Settings,** then select **Multimedia message**. You can make a change to the following:

**MMS Center** - Enter the details of your message centre.

#### **Retrieval mode**

- **Retrieve Immediately On:** Receive MMS messages immediately. **Off:** Receive notifications only. **Download on Home Network** only will be set to **Off**.
- **Download on Home Network only** - On/ Off

**Reject all message** - Choose to not receive any MMS messages - On/ Off.

**Delivery Report** - Choose whether to allow and/or request a delivery report - Request report (On/ Off), Allow report (On/ Off).

**Read Report** - Choose whether to allow and/or send a read reply - Request report (On/ Off), Allow report (On/ Off).

**Message class** - Choose your message class - Personal, Advertisement, Informational and Auto.

**Priority** - Choose the priority level of your MMS - Low, Normal or High priority.

**Validity period** - Choose how long your message is stored at the message centre - 1 Hour, 6 hours, 12 hours, 1 Day, 3 Days or Maximum.

**Save sent message** - Choose where to save the message after sending - On/Off.

**Delivery time** - Choose how long to wait before a message is delivered - Immediately, After 1 hour, After 1 day or After 1 week.

**Slide duration** - Choose how long slides appear on screen - 2 seconds, 3 seconds, 4 seconds, 5 seconds etc.

**Memory in use** - Handset memory / External memory

# Messaging

### **Setting up your email**

You can keep in touch on the move by using your GM750 for email. It's quick and simple to set up a POP3 or IMAP4 email account.

- **1** Touch :: from the Home Screen and scroll through **E-mail** on the COMMUNICATION tab.
- 2 To Create a new message, choose **MSExchange** and select **Write E-mail**.

**NOTE:** You need the information from your network provider as follows: Server address, Domain name, User name, Password. You may also need installation of the certification distributed by the network provider on your device.

### **Setting up your email through Microsoft® Exchange Server**

- 1 From the Home screen or in the Start menu, tap the email icon > Settings > Add account > MSExchange.
- Enter your email address, **2**  password, domain name and server address.
- Select "Automatic Search" to get **3**  the email settings automatically from the Internet.
- 4 If server settings are not detected, enter them manually, then tap "OK".

66

### **Setting up your email on a well-known email Service Provider**

1 From the Home screen or in the Start menu, tap the email icon > Settings > Add account. 2 Select email service provider. Enter user ID, Password and My **3** 

network, regardless of the user setting to receive or send email.

#### **Setting up your email on Others**

- 1 From the Home screen or in the Start menu, tap the email icon > Settings > Add account.
- 2 Select Others.
- Enter your Email Address, Email **3**  Password, Account Display Name and My Name.

**NOTE:** If you do not enter the name, the header of the email address will be saved automatically.

#### **Sending email / Write new email**

1 From the Home screen or in the Start menu, tap the email icon > Touch MSExchange > Touch "Write E-mail".

#### 67

# **Warning!**

Name.

- You may incur an additional cost when you connect to the internet.

4 Select Push enable if you want to receive email automatically. **5** Tap OK to set up email account.

- The battery will be discharged faster when you receive a lot of emails.
- The time to receive an email can be dependent on the account.
- If you select **Push Enable**, GM750 can connect to the

# Messaging

- **2** Touch **i** right next to  $\circ$  , and touch To/Cc/Bcc.
- To enter the title, tap **Subject**. **3**
- You can attach a video or image **4**  file when you touch  $\bigcirc$  in the right-hand corner of the screen.

**5** Tap **E** to send the email. **NOTE:** An email might not be saved in the outbox, depending on your mail account or server policy.

## **Sending email / Replying to an email**

You can reply, forward or reply to an email.

- 1 From the Home screen or in the Start menu, tap the email icon > Touch **MSEXchange** > Tap **Inbox** > Tap the reply icon > Touch **Reply**/ **Reply all**/ **Forward**.
- Enter the contents you want to **2**  send.
- Tap **Send**. **3**

68

LG GM750 | User Guide

### **Changing email setting**

Tap the email icon and touch Menu in the right-hand corner of the screen and touch Settings. **Preview Line** - Allows you to set

the preview line.

**Alert Sounds** - Set the alert sound when you receive an email.

**Signature** - Define whether to merge a signature to the message automatically.

**Font** - Set the Font Size and Font Type.

**Spam Message** - Set to sort spam message.

**When Deleting Messages** - Define whether or not email remains on the server.

### **E-mail Download Restriction** -

Set condition to retrieve email from server.

**Sync Items** - Set the contact, schedule, to-do list and email when you use the account.

## **Messenger**

**NOTE**: This service is not available in all countries. Please contact your service provider for further information.

You can chat with other people using this menu. Messenger can only be used with a supporting USIM and country.

# Camera

### **Taking a quick photo**

- 1 Press the Camera hard key on the right-hand side of the phone.
- Holding the phone horizontally, **2**  point the lens towards the subject you want to take a picture of.
- **3** Press gently the capture button and hold it down.
- When the focus box turns green, **4**  the camera has focused on your subject.
- **5** Press firmly the capture button, the picture will be taken.

## **Once you've taken the photo**

Your captured image will appear on the screen. The image name is shown with four icons on the right-hand side.

70 LG GM750 | User Guide

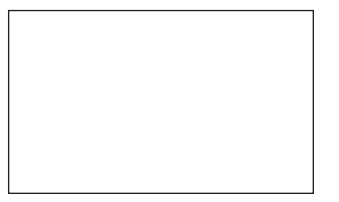

 $\bigcirc$  Touch to send the photo as a **Message**, **E-mail** or via **Bluetooth**.

 $\Box$  Touch to delete the image.

 $\bullet$  Touch to take an other photo immediately. Your current photo will be saved.

**Touch to use the image as** Wallpaper or Contact Image.

### **Getting to know the viewfinder**

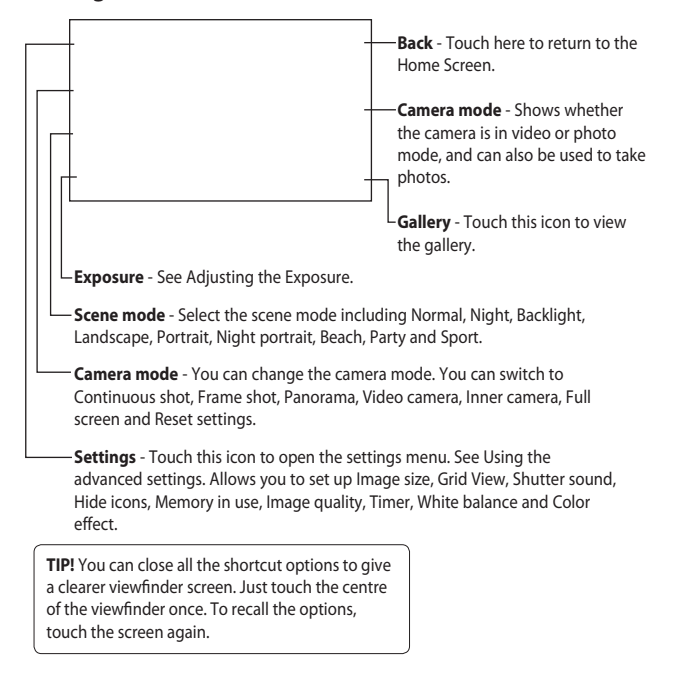

## Camera

### **Adjusting the exposure**

The exposure defines and controls the amount of light entering the image.

A low contrast image will appear darker, whereas a high contrast image will appear much brighter. 1 Touch  $\mathbb{Z}$ .

2 Slide the contrast indicator along the bar towards  $\Box$  for a lower exposure, darker image or towards **for** a higher exposure, brighter image.

#### **Using the advanced settings**

From the viewfinder, touch <sup>®</sup> to open all advanced settings options. You can change the camera settings by scrolling the wheel. After selecting the appropriate option, touch the **OK** button. **Image size** - Change the photo size to save memory space or to take

LG GM750 | User Guide

an appropriate size picture for a contact.

**Color effect** - Choose a colour tone to use on your new photo. See a colour effect by choosing between **Off**, **Negative**, **Sepia**, **Mono**, **Aqua**, **Emboss**, **Sketch**, **Red**, **Green** and **Solarize**.

**White balance** - Choose between **Auto**, **Incandescent**, **Sunny**, **Fluorescent** and **Cloudy**.

**Timer** - The self-timer allows you to set a delay after the capture button is pressed. Select **Off**, **3 secs**, **5 secs** or **10 secs**. This is ideal if you want to be included in a photo.

**Image quality** - Choose between **Super fine**, **Fine** and **Normal**. The finer the quality, the sharper the photo. However, the file size will increase as a result, which means you'll be able to store fewer photos in the phone's memory.

**Memory in use** - Choose whether to save your photos to the **Handset memory** or the **External memory**.

**Hide icons** - Select whether to hide the icons on the camera menu automatically or manually.

**Shutter sound** - Select one of the four shutter sounds.

**Grid view** - Choose between **Off**, **Simple cross, Trisection**

**TIP!** When you exit the camera, all your settings will return to default, except image size, Grid view, Shutter sound, Hide Icons and Image quality. Any non-default settings you require will need to be reset, for example colour effect. Check these settings before you take your next photo.

**TIP!** The settings menu is superimposed over the viewfinder, so when you change elements of the image colour or quality you will be able to see the image change in preview behind the settings menu.

### **Changing the image resolution**

The more pixels, the larger the file, which means the files take up more memory space. If you want to store more pictures on your phone, you can alter the number of megapixels to make the files smaller.

- **1** Using the viewfinder, touch  $\circledcirc$  in the top left corner.
- 2 Select Image size from the Preview menu.
- Select one of the six available **3** resolutions (**5M: 2560x1920**, **3M: 2048x1536**, **2M: 1600x1200**, **1M: 1280x960, 640x480, 320x240**).

# Camera

#### **Choosing a colour effect**

- **1** Using the viewfinder, touch  $\circledcirc$  in the top left corner.
- 2 Select **Color effect** from the Preview menu.
- **3** There are ten colour tone options: **Off**, **Negative**, **Sepia**, **Mono**, **Aqua**, **Emboss**, **Sketch**, **Red**, **Green** or **Solarize**.
- Once you've made your **4**  selection, the colour tone menu can be closed by selecting **OK**. You are then ready to take a picture.

**TIP!** You can change a picture taken in colour to black and white or sepia after it is taken, but you cannot change a picture taken in mono or sepia back to colour.

#### **Using the inner camera**

Your LG GM750 has an inner 640x480 camera for both video calls and taking photos.

- 1 To switch to the inner camera, touch then select **Inner Camera** from the Preview menu.
- After a few seconds you'll see **2**  yourself in the viewfinder. To capture the image, press the capture button as normal.
- After you've taken the photo **3**  you'll be offered all the same options as for an image taken with the main camera.
- 4 To return to the main camera, touch and then select **Outer Camera** from the Preview menu.

### **Viewing your saved photos**

You can access your saved photos from within the camera mode. Just touch and your gallery will appear on the screen.

74

# Video Camera

## **Making a quick video**

- 1 Press the Camera hard key on the right-hand side of the phone.
- Then touch and select **Video 2 camera** to switch to video mode.
- **3** The video camera's viewfinder will appear on the screen.
- Holding the phone horizontally, **4**  point the lens towards the subject of the video.
- **5** Press the capture button once to start recording.
- **Rec** will appear at the bottom **6**  of the viewfinder with a timer at the bottom showing the length of the video.

**7** Touch  $\bigcirc$  on the screen to stop recording.

### **After shooting a video**

A still image representing your video will appear on the screen. The name of the video will be shown on the bottom of the screen, along with three icons on the right-hand side.

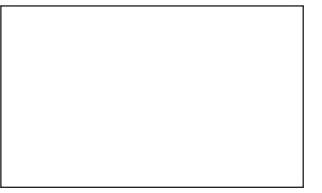

# Video Camera

 $\textcircled{a}$  Touch to send the photo as a **Message**, **E-mail** or **Bluetooth**.

 Touch to delete the video you have just made, and confirm by touching **Yes**. The viewfinder will reappear.

 Touch to shoot another video immediately. Your current video will be saved.

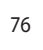

## **Getting to know the viewfinder**

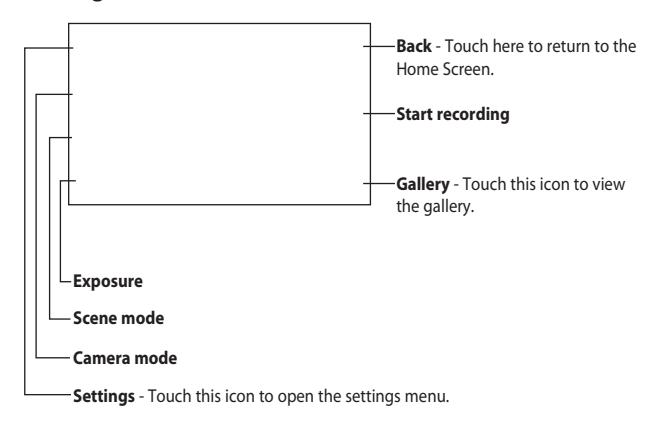

**TIP!** You can close all shortcut options to give a clearer viewfinder screen. Just touch the centre of the viewfinder once. To recall the options, touch the screen again.

# Video Camera

### **Adjusting the exposure**

The exposure defines the difference between light and dark areas in an image. A low contrast image will appear darker, whereas a high contrast image will appear much brighter.

- 1 Touch  $\mathbb Z$ .
- 2 Slide the contrast indicator along the bar towards  $\Box$  for a lower exposure, darker image or towards **D** for a higher exposure, brighter image.

## **Using the advanced settings**

Using the viewfinder, touch  $\circledcirc$  to open all the advanced settings options.

You can adjust the video camera setting by scrolling the wheel. After Selecting an option, touch the **OK** Button.

**Video size** - Change the resolution of the video to save memory space. Select a video resolution between 400 x 240, 320 x 240, 176 x 144 and 128 x 96.

**Grid view** - Choose between Off, Simple cross or Trisection.

**Voice** - Choose **Mute** to record a video without sound.

**Hide icons** - Select whether to hide the icons on the camera menu automatically or manually.

**Memory in use** - Choose whether to save your videos to **Handset memory** or **External memory**. **Video quality** - Choose between **Super Fine**, **Fine** and **Normal**. The finer the quality, the sharper the video will be. The file size will increase as a result, meaning you'll be able to store fewer videos in the phone's memory.

**Duration** - Set a duration limit for your video. Choose between **Normal** and **MMS** to limit the maximum size of the video to send it as an MMS.

**TIP!** If you choose MMS duration, choosing a lower image quality will enable you to shoot a longer video.

**White balance** - The white balance ensures that any white parts of your video are realistic. To enable your camera to adjust the white balance correctly, you may need to determine the light conditions. Choose between **Auto**, **Incandescent**, **Sunny**, **Fluorescent** or **Cloudy**.

**Color effect** - Choose a Colour tone to use for your video. Select a Colour tone between **Off**, **Negative**, **Sepia**, **Mono**, **Aqua**, **Emboss**, **Sketch**, **Red**, **Green** and **Solarize**.

### **Changing the video resolution**

The more pixels, the larger the file size, which means the files take up more memory space. If you want to store more videos on your phone, you can alter their resolution to make the files smaller.

- 1 Using the viewfinder, touch  $@$  in the top left corner.
- 2 Select Video size from the Preview menu.
- Select one of the four **3** resolutions: 1. 400 x 240
	- 2. 320 x 240
	- 3. 176 x 144
	- 4. 128 x 96

# Video Camera

### **Choosing a colour effect**

- 1 Using the viewfinder, touch<sup>®</sup> in the top left corner.
- 2 Select **Color effect** from the Preview menu.
- There are ten colour effect **3**  options: **Off**, **Negative**, **Sepia**, **Mono**, **Aqua**, **Emboss**, **Sketch**, **Red**, **Green**, or **Solarise**.
- 4 Touch the colour tone you want to use.

## **Using the inner video camera**

- 1 To switch to the inner camera, touch then select **Inner camera** from the Preview menu.
- After a few seconds you'll see **2**  yourself in the viewfinder. To start recording the video, press the capture button as normal and press it again to stop recording.
- 80

LG GM750 | User Guide

- After you have shot the video **3**  you will be offered all the options available for a video shot using the main camera.
- 4 To return to the main camera, touch and then **Outer Camera.**

## **Watching your saved videos**

- 1 In the viewfinder, touch  $\Box$
- Your gallery will appear on the **2**  screen.
- Touch the video you want to **3** watch.

# Multimedia

You can store multimedia files in your phone's memory so you have easy access to all your pictures, sounds, videos and games. You can also save your files to a memory card. Using a memory card allows you to free up space in your phone's memory.

To access the Multimedia menu, touch **then select My Files** from the MULTIMEDIA tab. You can open a list of the folders that store all your multimedia files.

#### **Pictures**

**My Pictures** contains a list of pictures including default images pre-loaded onto your phone, images you have downloaded and those taken with your phone's camera.

## **My Pictures options menu**

The options which are available to you in **My Pictures** depend on what type of image you have selected. All of the options will be available for pictures you have taken with the phone's camera.

### **Sending a photo**

- 1 To send a photo just select the picture you want.
- Touch **Menu** and select **Send**. **2**  Choose from **Message**, **E-mail**, **Bluetooth**.
- If you choose **Message** or **3 E-mail**, your photo will be attached to a message and you can write and send the message as normal. If you choose **Bluetooth**, your phone will search for a device to send the picture to.

# Multimedia

### **Using a picture**

You can choose images to use as a wallpaper, contact, start-up or shut-down image, or as your outgoing or incoming call image.

- **1** Touch menu key **1** then select **My Files** from the MULTIMEDIA tab.
- Touch **My Pictures**. **2**
- **3** Select an image and touch **Menu**.
- Touch **Use as** and choose **4 Wallpaper** or **Contact Image**.

#### **Moving or copying a picture**

An image can be moved or copied between the phone memory and the memory card. You may want to do this to clear some space in one of the memories, or to safeguard your images from being lost.

- **1** Touch menu key **1** then select **My Files** from the MULTIMEDIA tab.
- 82

LG GM750 | User Guide

#### Touch **My Pictures**. **2**

- **3** Select an image and Touch **Menu**.
- **4** Select Move or Copy.

## **Creating a slide show**

If you want to view all the images on your phone, you can create a slide show to save you having to open and close each individual image.

- **1** Touch menu key **in** then select **My Files** from the MULTIMEDIA tab.
- Touch **My Picture**s. **2**
- Touch **Menu** then **Slide show**. **3**

## **Checking your memory status**

You can check to see how much memory space you have used and how much you have left available.

**1** Touch menu key **at** then select **My Files** from MULTIMEDIA tab.

- Touch **My Pictures**. **2**
- Touch **Menu** then **Memory Info**. **3**

#### **My Music**

The **My Music** folder contains the Downloaded sounds, **Default sounds** and **Voice recordings**. From here you can manage or send sounds or set them as ringtones.

#### **Using a sound**

- **1** Touch menu key **is then select My Files** from MULTIMEDIA Tab.
- Touch **My Music**. **2**
- Select a sound. **3**
- You can use the sound by **4**  selecting **Use as** menu.
- Choose from **Ring Tone** or **5 Message tone**.

#### **Videos**

The **My Video** folder shows a list of downloaded videos and videos you have recorded on your phone.

### **Watching a video**

- **1** Touch menu key **1** then select **My Files** from MULTIMEDIA Tab.
- Touch **My Video**. **2**
- **3** Select a video to play.

#### **Sending a video clip**

- 1 Select a video and touch Menu.
- Touch **Send** and choose from **2 Message**, **E-mail**, **Bluetooth**.
- If you choose **Message** or **3 E-mail**, your video clip will be attached to the message. If you choose **Bluetooth**, your phone will search for a device to send the video to.

### **Games and Applications**

You can download into your phone new games and applications to enjoy in your spare time.

# Multimedia

### **Playing a game**

- **1** Touch menu key :: then select **Games & Apps** from the MULTIMEDIA tab.
- Windows games (Bubble **2**  Breaker, Solitaire) have been pre-installed. You can also download games from the internet. To play, tap the game that you want to play.

#### **Mobile Java**

GM750 supports Java and hence you can easily download java games and other java applications from the internet. Mobile Java has two sub-folders: Games and Applications. Please note that additional costs may be incurred when using online services.

#### **Music**

Your GM750 has a built-in music player so you can play all your favourite tracks. To access the music player, touch  $\ddot{\bullet}$  then select **Music** from the MULTIMEDIA tab. From here, you can access a number of folders:

**All Tracks** - Contains all of the tracks you have on your phone.

**Artists** - Browse your music collection by artist.

**Albums** - Browse your music collection by album.

**Genres** - Browse your music collection by genre.

**Favourites** - Contains the songs you have saved as favourites.

#### **Playing a track**

- **1** Touch menu key **then** select **Music** from the MULTIMEDIA tab.
- Touch **All Tracks**. **2**

LG GM750 | User Guide

- Select the track you want to play **3**  and touch **.**
- **4** Touch **I** to pause the track.
- **5** Touch **H** to skip to the next track.
- **6** Touch **K** to go back to the previous track.

**TIP!** To change the volume while listening to music, touch  $\overline{Q}$ 

## **Creating a playlist**

You can create your own playlists by choosing a selection of tracks from the **All Tracks** folder.

- **1** Touch menu key **then select Music** from the MULTIMEDIA tab.
- Touch **Menu**. **2**
- Touch **New Playlist**, enter the **3**  playlist name and touch **OK**.
- The All tracks folder will be **4**  displayed. Touch all of the tracks

that you wish to include in your playlist; a tick will **appear** next to each selected track names.

#### 5 Touch OK.

To play a playlist, select it and touch  $\bigcirc$ . **NOTE:** To add a second playlist, touch **Menu** then **New Playlist**.

#### **Playing a playlist**

- **1** Touch menu key **then** select **Music** from the MULTIMEDIA tab.
- 2 Select the playlist you wish to play.
- **3** Touch  $\bullet$  to play a playlist.

### **Deleting a playlist**

- **1** Touch menu key **then** select **Music** from the MULTIMEDIA tab.
- 2 Select the playlist you wish to delete.

85

Touch **Menu**. **3**
### Multimedia

Touch **Remove All** to remove all **4**  of the tracks from the playlist; your empty playlist will be deleted when you go to **All Tracks**.

#### **Using the radio**

Your GM750 features an FM radio tuner allowing you to listen to your favourite stations on the move.

**NOTE:** You will need to attach your earphones to listen to the radio.

### **Searching for stations**

You can tune your phone to radio stations by searching for them manually or automatically. You can save stations to specific channel numbers so you don't have to keep re-tuning.

### **Automatic tuning:**

1 Touch **H** then select FM Radio from the MULTIMEDIA tab.

86

LG GM750 | User Guide

### Touch **Menu**. **2**

- Touch **Scan**. **3**
- 4 Select Stop to stop the auto scan.
- **5** If you want to save the current channel, touch **Menu** and select **Save preset**. You can designate the Preset name and Shortcut key. It can be found in the preset list.

### **Listening to the radio**

- **1** Touch  $33$
- 2 Touch FM Radio in the MULTIMEDIA tab.
- **3** Touch **I is a study to bring up the** preset list.
- Touch the channel of the station **4**  you wish to listen to from the preset list.
- Touch **Menu** and select **5 Options;** This allows you to enable RDS.

**TIP!** Enable RDS: Displays the received data message from the radio station on the screen.

**TIP!** To improve radio reception, extend the headset cord that acts as the radio antenna.

**WARNING:** If you connect a headset not specifically made for the phone, the radio reception can be affected.

### **Kinoma Play**

Kinoma Play is described as the first "mobile media browser", since its feature set goes beyond capabilities traditionally associated with "players" traditionally available for mobile phones. For example, the built-in Kinoma Guide content discovery system allows users to

browse, search and stream over 500GB of mobile-ready content. Additionally, it can play video, audio and pictures directly from built-in services such as Flickr, YouTube, Audible and so on.

### **Using Kinoma Play**

- **1** Touch the menu key **11**, then select **Kinoma Play** from the MULTIMEDIA tab
- 2 Select the item you wish to use. If you want to return to the previous menu, touch  $\triangleright$  on the bottom right, the menu will then be displayed.

### Organiser

### **Adding an event to your calendar**

- 1 From the Home Screen select then scroll through **Calendar** in the UTILITIES tab.
- 2 Select the date you wish to add an event to.
- Touch **Menu** then **New 3 Appointment**.
- 4 If you wish to add a subject to your event, touch **Subject** and type in your note.
- **5** Check the date and time you want your event to begin. Enter the finish date and time also.
- Select **Alarm** to set an alert for **6**  the event. If you want to repeat the alarm, select **Repeat**.
- Touch **Categories** then choose **7**  between **Business**, **Holiday**, **Personal**, **Seasonal** or create **New category**.

Touch OK to save the event in **8**  the calendar. A coloured square cursor will show days with saved events and an alarm will sound at the set time.

### **Changing your default calendar view**

- 1 From the Home Screen select **then scroll through Calendar** in the UTILITIES tab. Select **Settings** in **Menu**.
- Touch **Set default view** and **2**  choose **Month**, **Week**, **Day**, **List** or **All Tasks**.

### **Adding an item to your To Do list**

- 1 From the Home Screen select then scroll through **Calendar** in the UTILITIES tab.
- 2 Select New Task in Menu.
- 88 LG GM750 | User Guide
- Set the date for the task, add **3**  notes, then select its priority level: **Low**, **Normal** or **High**.
- 4 Save the task by tapping OK.

### **Setting your alarm**

- 1 From the Home Screen select then scroll through **Alarms** in the UTILITIES tab.
- If you want to add a new alarm, **2**  touch **New Alarm**.
- Or if you want to set the alarm **3**  to sound again within one hour, touch **Quick Alarm**.
- 4 Set the time you wish the alarm to ring.
- **5** Choose the repeat type you want the alarm to repeat. The icons indicate the weekday you select.
- **6** Select **Sound/Vibration** to select the type of alarm you prefer.
- After touching the **More** icon, **7**  you can select **Alarm Bell**, control **Volume**, **Vibration** and **Type**.
- Select the snooze interval **8**  between **5, 10, 20, 30 minutes** or **Turn it off**. Then select snooze repeat.
- Finally add a memo to the alarm. **9**

### **Using Office Mobile**

Excel Mobile

Excel Mobile makes it easy for you to open and edit Excel worksheets and templates created on your PC. You can also create new worksheets and templates on your device.

**NOTE:** Work in full-screen mode to see as much of your workbook as possible.

1 From the Home Screen select **BB**.

### Organiser

- 2 Select Office Mobile in the UTILITIES tab, then choose Excel Mobile and open the worksheet.
- Tap View > Zoom and select **3**  a percentage so that you can easily read the worksheet.

### **Unsupported features in Excel Mobile**

Excel Mobile does not fully support some features such as formulas and cell comments. Some data and formatting may be lost when you save the worksheet on your device.

#### PowerPoint Mobile

With PowerPoint Mobile, you can open and view slide show presentations created on your PC in \*.ppt and \*.pps format. Many presentation elements built into the slide shows - such as slide transitions and animations - will play back on the device. If the presentation is set up as a timed

90 LG GM750 | User Guide slide show, one slide will move to the next automatically. Links to URLs are also supported.

### **To start a slide show presentation**

- 1 From the Home Screen select **then scroll through Office Mobile** in the UTILITIES tab and select **PowerPointMobile**.
- 2 In the presentation list, tap the slide show you wish to view.
- **3** Tap the current slide to move to the next one.

If the presentation is set up as a timed slide show, slides will move on automatically.

#### **To stop a slide show**

• In a PowerPoint Mobile presentation, tap **A** and **End Show**.

#### **To navigate between slides**

You can move to the next slide if a presentation is not set up as a timed slide show, return to the previous slide, or go to any slide out of sequence.

- 1 From the Home Screen select then scroll through **Office Mobile** in the UTILITIES tab and select **PowerPoint Mobile**.
- 2 Open the presentation you wish to view.
- Tap and **Next** or **Previous,** or **3**  tap **Go to Slide** and tap the slide you wish to view.

### **TIP!**

- Simply tap the current slide to go to the next one.
- If you have zoomed in to see a slide in more detail, you cannot navigate to another slide until you zoom out. Tapping Next or Previous may play an animation on a slide rather than navigate to another slide.

### Word Mobile

Word Mobile is a streamlined version of Microsoft Word. Word documents created on your PC can be opened and edited on your device. You can also create and edit documents or templates in Word Mobile and save them as \*.doc, \*.rtf, \*.txt, and \*.dot files. You can only have one document open at a time. When you open a second document, the first one is saved and closed automatically. When you close a newly created document, it is automatically named after the first few words in the document and placed in the Word Mobile document list. You can easily rename the document with a more meaningful name and move it to another folder or a memory card.

### Organiser

#### **To create a file**

From the Home Screen select then scroll through **Office Mobile** in the UTILITIES tab and select **World Mobile**.

- 1 In Word Mobile, tap New.
- You will see either a blank **2**  document or template, depending on what you have selected as the default template.
- **3** Type a text.
- When you have finished, tap OK **4**  to save the file.

Word Mobile does not fully support all features of Microsoft Word such as revision marks and password protection. Some data and formatting may be lost when you save the document on your device.

### **Using your calculator**

- 1 From the Home Screen select **then scroll through Calculator** in the UTILITIES tab.
- 2 Touch the number keys to enter numbers.
- **3** For simple calculations, touch the function you require  $(+, -, x,$  $\div$ ), followed by  $=$ .

### **Using your File Explorer**

Allows you to explore the files saved on your phone.

- 1 From the Home Screen select **H**, then scroll through File **Explorer** in the UTILITIES tab.
- Touch the folder you wish to see. **2**

92

### **GyPSii**

GyPSii allows users to share their real life experiences in the virtual world using mobile devices and the web. It is a UGC (User Generated Content), social networking, search & location-based suite of integrated mobile and web applications for users to share, view & upload pictures, video, text, POI (Points Of Interest) with a geotag (location data) and place and track each other in their respective communities. Find people and places, points of interest, maps and navigate to them all.

When you log into GyPSii, you will see the menus: **News, Messaging, PlaceMe, SpaceMe, ExploreMe, FindMe, Me.**

### **News**

News provides a quick snapshot of "what's happening" around you, with your friends and the GyPSii community in real-time.

### **Messaging**

Messaging is where you stay connected with other GyPSii members. You can view and send GyPSii messages, and invites friends within the GyPSii community.

### **PlaceMe**

PlaceMe is a geo-location UGC generation feature within GyPSii; it enables you to create UGC using your mobile phone.

### **SpaceMe**

SpaceMe is a real-time friend finder feature within GyPSii. It allows you to find the latest location of your friends and view the activities they are involved in.

### Organiser

### **ExploreMe**

ExploreMe is a full-featured location-based mobile search function within GyPSii. It allows you to search surrounding POIs and any UGC generated from other GyPSii users based on your current location.

### **FindMe**

FindMe is a self-locator feature within GyPSii. Any time you feel you would like to find out your location on a map, just select **Refresh** and the GyPSii server will download the latest map around your current location.

 Confidential and Proprietary ©2007 GyPSii (Shanghai) Co., Ltd. 28

#### **Me**

94

The Me feature contains your personal profile information which can be viewed and used by your friends in the GyPSii community.

LG GM750 | User Guide

### **Mobile Zip**

Mobile Zip is a comprehensive archiving tool for viewing and extracting a wide range of archiving formats.

Touch :: , and select Tools in the UTILITIES tab, then tap Mobile Zip.

### **Main Features of Mobile Zip**

- Multi-tab user interface
- Open and browse a wide range of archive formats
- Extremely easy to use with user friendly interface
- Single-handed operation with extensive softkeys and navigation buttons support
- Two folder views that enable user to copy, move, extract and add to archive from one to the other in a breeze
- Extract-View-Edit cycle supported. Open an item in the archive, edit it and have it inserted back in the archive

• Open archive as regular folder in the folder views

- Encryption: Mobile Zip includes standard zip 2.0 file encryption which is compatible with other major zip file applications on the desktop, and AES 256 bits advanced encryption Which is available to some of the latest zip utilities on desktop computers.
- Encryption: Mobile Zip includes password manager (PassMan) that makes it easy for user to store and retrieve passwords using a single master password
- Encryption: Password-Manager view provides links to password list settings.
- **Views**
- **Home** view is used mainly as a startup page where you learn some basic features of the application and go through the setup.
- **First-Folder** and **Second-Folder** views are double-folder views that have been designed to make copying, moving, extracting and archiving data an extremely easy task
- **PassMan** view is a passwordmanager view with some setting links that enable user to organise passwords in a single, master password-encrypted database
- **Options** view provides you with links to settings dialogues and other informative links

### **Creating Zip Archive**

In the selected folder, select an item or items, tap and hold on the selected item or items. When the shortcut menu appears scroll down to select:

• **Add to archive...:** Allows you to add archive with options to set password, name and type.

### Organiser

• **Add to 'name.zip':** Allows you to add directly the named archive without password.

### **Extracting Archive(s)**

In the selected folder view, tap and hold on the selected archive(s). On the folder shortcut context menu, select:

- **Extract...**: Allows you to extract the selected archive(s). with option to set a destination folder, set a password, select extraction behaviour etc.
- **Extract Here:** Allows you to simply extract the content of the selected archive(s) in the current folder.
- **Extract to 'name folder':** Allows you to simply extract the content of the selected archive(s) to the named folder.

#### **Password Manager**

Password manager is a passwordmanaging module that facilitates easy but secure password management. The password database file is saved in the application directory as an AES-256-encrypted file based on the master password. If you forget your master password, you lose the password list. In that case you need to use the Delete All command to delete the password list and create a new one. In the PassMan view you have the following options:

• **Password Status Switch** enables user to switch the password manager on and off. User will be prompted to enter the master password to activate password manager. Once activated, in the password dialogue the right-hand softkey will display the PassMan command. Use it to access the password list in

96

the password dialogue for any archive that prompts the user for a password. If a password list has not been defined, switching on the password manager will create a password database and the user will be prompted to input a master password for the database.

- **Password List** is the link to a dialogue that manages the user's password list. In the dialogue, use the right-hand softkey to add, edit, delete or save a password of the list. To add a new password, select New, fill in the ID and Password and then select Apply.
- **Master Password** enables the user to set a new master password for the existing password list.
- **Delete All** allows the user to delete the entire password list without prompting the user for the master password. Use it if you have forgotten your master password.

### **Adobe Reader LE**

Adobe Reader LE is an extension of the Adobe PDF software for mobile phones. It allows to reliably view rich, high-impact, more secure content on your GM750.

### **To view a file**

From the Home Screen select the **then scroll through Tools in** the UTILITIES tab and select Adobe Reader LE.

Find the file you want to see.

### **Browser APN**

This tool allows you to configure Internet Explorer to connect through one of the Access Point Names (APN):

**WAP APN** : Default APN

# Organiser

**Web APN** : Default preset Internet APN **User Created**: User created APN

**NOTE**

This service is not available in all countries. Please contact your service provider for further information.

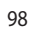

### ActiveSync

ActiveSync synchronises information on your device and on your PC, such as Outlook content. ActiveSync can also synchronise over a cellular network with a Microsoft Exchange Server if your company or service provider is operating one with Exchange ActiveSync. When you synchronise, ActiveSync compares the information on your device with the one on your PC and/or Exchange Server, then updates all locations with the most recent information.

With ActiveSync, you can:

- Synchronise information such as Outlook Emails, Contacts, Calendar appointments and Tasks between your device and your PC, as well as pictures, videos and music.

- Synchronise Outlook Emails, Contacts, Calendar appointments and Tasks on your device directly with Exchange Server so that you can stay up to date even when your PC is turned off.
- Exchange files between your device and your PC without synchronising.
- ▶ Select which types of information are synchronised and specify the level of information to be synchronised. For example, you can define the time period of the Calendar appointments to be synchronised.

Before you can synchronise information with a PC, you need first to install ActiveSync on your PC. Then, you need to create a synchronisation relationship between your device and the PC. You can install ActiveSync from the internet, e.g. via http://www.

## ActiveSync

microsoft.com/windowsmobile/enus/help/synchronize/device-synch. mspx

Once you have installed ActiveSync and set up a synchronisation relationship, ActiveSync on the PC recognises your device when you connect it and automatically transfers the synchronisation settings you specified on your device.

You may be able to synchronise your device with Exchange Server through your company or a wireless service provider. If you plan to do so, please obtain email address, Exchange Server address, user name, password and domain name from your administrator before starting the Sync Setup Wizard.

### **Setting up Windows Vista™**

Microsoft Windows Mobile® Device Centre is the replacement for Microsoft® ActiveSync® on Windows Vista™.

**NOTE:** Some versions of Windows Vista that come with Windows Mobile Device Centre are already installed. If Windows Mobile Device Centre is not available on your Windows Vista computer, you can install it from the Getting Started Disk that came with your device.

### **Set up synchronisation in Windows Mobile Device Centre**

When you connect your device to your PC and start Windows Mobile Device Centre for the first time, you will be asked to create a Windows Mobile partnership with your device. Follow the steps below to create a partnership.

100

- Connect your device to your PC. Windows Mobile Device Centre configures itself and then opens.
- On the licence agreement screen, click **Accept**. **NOTE:** Choose **Connect without setting up your device** if you only want to transfer media files, check for updates and explore your device, but not sync Outlook information.
- Select the items you want to synchronise, then click **Next**.
- Enter a device name and click **Set Up**. When you finish the setup wizard, Windows Mobile Device Centre synchronises your device automatically. Note that Outlook emails and other information will appear on your device after synchronisation.

Use Windows Mobile Device Center

To open Windows Mobile Device Center, click **Start** > **All Programs** > **Windows Mobile Device Center** on your Windows Vista computer. On Windows Mobile Device Center, you can do the following:

- Click **Mobile Device Settings** to change synchronisation settings.
- When you click **Pictures, Music and Video** > \_\_\_ **new pictures/ video clips are available for import**, a wizard guides you through tagging and transferring photos from your device to the Photo Gallery on your Windows Vista PC.
- 101 - Click Pictures, **Music and Video** > **Add media to your device from Windows Media Player** to synchronise music and video files using Windows Media™ Player. For more information, see "Windows Media® Player Mobile" in Chapter **11**.

### ActiveSync

- Click **File Management** > **Browse the contents of your device** to view documents and files from your device.

#### **Synchronising Information**

When you connect your device to the PC using a USB or Bluetooth connection, ActiveSync will immediately synchronise. While the device is connected, ActiveSync synchronises every time you make a change on either the PC or the device.

Synchronising Outlook information

If you have set up a synchronisation relationship between your device and the PC, synchronisation keeps Outlook information up-to-date on the computer and Mobile handset. ActiveSync synchronises a limited amount of information by default to save storage space

102 LG GM750 | User Guide on your device. You can change the amount of information synchronised for a given information type in changing the Settings for the information type. You can set up your device to synchronise with more than one PC or with a combination of one or more PCs and Exchange Server. When synchronising with multiple computers, the items that you synchronise will appear on all of the computers with which they are synchronised.

For example, if you have set up synchronisation with two PCs (PC1 and PC2) which have different items, and you synchronise Contacts and Calendar on the device with both computers, the result is as follows:

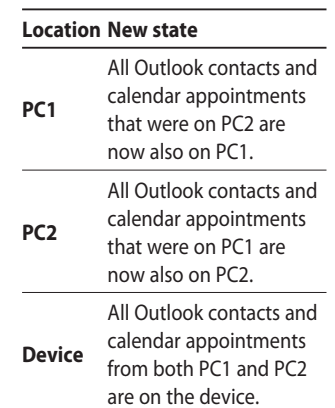

To start and stop synchronisation

 $\blacktriangleright$  To synchronise Outlook information and other local information on the PC, including media files, connect your device to the PC using Bluetooth or a cable.

- If you are synchronising directly with an Exchange Server, you can use the PC connection to the network that is "Desktop Passthrough", or you can synchronise without connecting to the PC over a cellular network. ▶ In ActiveSync, tap **Sync**. To
- end synchronisation before it completes, tap Stop. To change the type of information that is synchronised:
- 1 In ActiveSync on the device, tap **Menu** > **Options**.
- Do one or both of the following: **2**
- Select the checkbox for any items you want to synchronise. If you cannot select a checkbox, you may have to clear the checkbox for the same information type elsewhere in the list.
- Clear the checkbox for any items you want to stop synchronising.

### ActiveSync

**3** To stop synchronising with one **1** In ActiveSync on the device, PC completely, tap the PC and tap Delete.

**NOTE:** Outlook emails can be synchronised with only one computer. To change the available synchronisation settings, select the type of information and tap Settings.

To synchronise directly with an Exchange Server

You can set up a synchronisation with an Exchange Server on your device if it is available to you through your company or wireless service provider. However, you should first ask your administrator for the following information and then continue with the steps: email address, Exchange Server address, user name, password and domain name.

- tap **Menu** > **Configure Server**. If you have not yet set up synchronisation with an Exchange Server, it will say **Add Server Source**. **1** In ActiveSync on the device,
- 2 Enter the email address and tap **Next**.
- In Server address, enter the **3**  address of the server running Exchange Server. Select the checkbox if this Server requires an encrypted (SSL) connection. Tap **Next**.
- Enter user name, password **4**  and domain, then tap **Next**. To change the rules for resolving synchronisation conflicts, tap Advanced.
- **5** Select the checkboxes for the types of information items that you want to synchronise with Exchange Server.

104

- To change the available **6**  synchronisation settings, select the type of information and tap **Settings**.
- Tap **Finish**. **7**

### **Synchronising via Bluetooth**

You can connect your device to the PC to synchronise using Bluetooth.

To synchronise with a PC via Bluetooth

- First, check "Allow connections **1**  to one of the following" from the ActiveSync connections Settings menu on your PC. Select the proper COM port. If there are no available connections you should first create a Bluetooth pairing.
- 2 Select the ActiveSync item in the Programs menu, then ActiveSync\$Menu\$Connect via Bluetooth.

### **Synchronising Music, Video and Pictures**

If you wish to carry your music or other digital media with you while you travel, ActiveSync works with Windows Media Player to synchronise music, videos and pictures.

Other than selecting the Media information type in ActiveSync to be synchronised, all media synchronisation settings must be set in Windows Media Player. Before media can be synchronised you must do the following:

- Install Windows Media Player Version 10 on the PC.
- Connect your device to the PC with a USB cable. If the device is currently connected using Bluetooth, you must end that connection before media can be synchronised.

## ActiveSync

- Insert a storage card in your device (32MB or larger is recommended).
- ► Set up a sync partnership between the storage card and Windows Media Player.

Change Media synchronisation settings

Once you select the Media information type in ActiveSync to be synchronised, any of your favourite music, video or picture files in Windows Media Player playlists can be synchronised. All you have to do is set up synchronisation in Windows Media Player for those media files.

To set up a sync relationship with a storage card

- 1 Open Windows Media Player.
- Click the **Sync** tab. **2**
- **3** Select the storage card.
- Click **Set up Sync**. **4**
- 106

### The Web

### **Browser**

**Browser** gives you a fast, fullcolour world of games, music, news, sport, entertainment and much more straight to your mobile phone - wherever you are and whatever you're into.

#### **Accessing the web**

- 1 From the Home Screen select then select **Vodafone Live**! from the COMMUNICATION tab.
- 2 The browser homepage will be opened directly.

**NOTE**: You will incur an extra cost by connecting to this service and downloading content. Check the data charges with your service provider.

### **Adding and accessing your bookmarks**

For easy and fast access to your favourite websites, you can add bookmarks and save web pages.

- 1 From the Home Screen select **then select Vodafone Live!** from the COMMUNICATION tab.
- Select . The list of your **2**  Bookmarks will appear on the screen.
- To add a new bookmark, select **3 .** Enter a name for the bookmark followed by its URL.
- Touch **Add**. Your Bookmark will **4**  now appear in the bookmark list.
- **5** To access the bookmark simply touch it. You will be connected to the corresponding URL.

### The Web

### **Using browser option menus**

You can check the following menus by tapping **Menu**.

**Home Page** - You can access the home page directly.

**History** - You can display a list of the pages you've already viewed. **Forward** - When viewing again previously viewed pages, selecting Forward displays the next page of the currently visited web site. **Refresh** - Reload the currently displayed web site.

### **View**

- **Text Size:** Largest/Larger/ Medium/Smaller/Smallest
- **Enable Activex Controller:** check to enable ActiveX controller
- **Mobile (Default view):** This option identifies Internet Explorer - **Properties:** You can view the Mobile 6 as a mobile browser.

Internet Explorer 6 as a desktop browser. This lets you open the same full Web page you would retrieve on their desktop. **NOTE**

- **Desktop:** This option identifies

Those two options (Mobile and Desktop) help you control data consumption (mobile pages are less data intensive than desktop pages) by sending a different User Agent String to the server. Every time a mobile user string is sent, the content provider returns a mobile page if one is available. If no mobile page is available, the content provider returns a desktop page.

### **Tools**

- **Send Link:** You can send the Link in a text message , via SMS, MMS or Email.
- page's information.

108

- **Options:** You can check more options. **Copy/Paste -** You can copy or paste the text into a web page.

### **NOW +**

NOW+ consists of a set of applications offered by Vodafone. You can find this menu in the COMMUNICATION tap.

**NOTE:** Please refer to the Vodafone Service Guide provided with your phone or contact Vodafone or your service provider for further information.

### Settings

In this menu you can personalise the settings of your GM750.

### **Personalising your profiles**

The SETTINGS tab allows you to personalise each profile setting.

- 1 From the Home Screen select then scroll through **Profiles** in the SETTINGS tab.
- Choose the profile you wish to **2**  edit: **Normal**, **Vibrate**, **Silent**, **Outdoor** or **Automatic**.
- You can then change all of **3**  the sounds and alert options available in the list.

### **Changing your Display settings**

- 1 From the Home Screen select **then scroll through Display Settings** in the SETTINGS tab.
- You can choose the option **2** menu from:

**Backlight** - Set your backlight settings.

**NOTE:** The longer the backlight stays on, the more battery power it uses and so you may need to recharge your phone more often.

**Wallpaper** - Choose your background.

**TIP!** ALC (Auto Luminous Control) Sensor LCD backlight brightness is automatically adjusted depending on the surrounding light.

110

### **Changing your phone settings**

Enjoy the freedom of customising your GM750 to operate according to your own preferences.

- 1 From the Home Screen select  $\cdot\cdot\cdot$  then scroll through **Phone** in the SETTINGS tab.
- You can choose one of the tab **2**  menu from the list below.

#### **Phone**

- **Ring type:** This option defines the incoming call notification mode. You can select from **Ring**, **Increasing ring**, **Ring once**, **Vibrate**, **Vibrate and ring**, **Vibrate then ring**, **None**.
- **Ring tone:** You can select the ringtone for incoming voice calls.
- **Keypad:** You can set the key tone to be played when pressing the keys (Long tones/Short tones/Off)

**Security** - When PIN Security is set to **Enabled**, you are requested to enter your PIN each time you switch the phone on.

**Services** - To access settings for a service, select it from the following list and tap **Get Settings**.

### - **Call Barring**

Block incoming calls: All calls/ When roaming/Off. Block outgoing calls: All calls/ International/International except to home country/Off To edit mobile call barring settings, you need a password. You can obtain the barring password from your service provider upon subscription to this network service. Call barring affects all voice and data calls, except emergency calls. - **Caller ID:** Scroll to **Everyone** to

let your caller ID be displayed to the people you call, **No one** to hide it or **Only to contacts** to let

### **Settings**

it be displayed when you call from the contacts.

- **Call Forwarding:** Allows you to forward your incoming calls to another phone number or to your voicemail.
- **Call Waiting:** To be notified of incoming calls while you have a call in progress, select Notify me.
- **Voice Mail and Text Messages:**  When you insert the USIM card in your phone, it automatically detects and sets your voicemail and SMS servers by default. However, you can view the settings if you want. You can also view your voicemail numbers by tapping Voice Mail on the Speed Dial screen.
- **Fixed Dialing:** Select Fixed dial numbers to turn on and compile a list of numbers that can be called from your phone. When activated, only numbers included in the fixed dial list can be called from
- 112 LG GM750 | User Guide

your phone.

**Network** - You can select the network type and the manner of selecting networks.

- **Current network:** The current Network is displayed in the Current network field.
- **Network selection:** Define how to choose between different available networks when travelling. For example, if you choose **Manual**, you can select the network yourself. Scroll to the desired network and tap **OK** on the upper right side of the screen. To have the network selected automatically choose **Automatic.**

**TIP!** Manual selection can be useful when you know that one network is less expensive than another or that it provides faster data transmission.

- **Preferred networks:** Tap **Set Networks** (retrieving settings may take a few minutes). Select a network and re-prioritise the order for network usage by tapping **Move Up** or **Move Down**.

**Info. Service -** Info service messages are text messages sent by the network to GSM phone users. They provide general information such as weather reports, traffic news, taxis, pharmacies and stock prices. Each type of information is associated with a number that can be obtained from the service provider. When you receive an info service message, a popup message will indicate a new message receipt or the info service message will be displayed directly.

- **Cellbroadcast:** You can set the reception status.

- **Language:** You can select a language you want by tapping on it. The info service messages in the selected language will be received.

- **Select channel to edit or `delete:**  You can manage the channels to receive information from. **Band** - Select the band type that you want to use. You can choose **Automatic**, **3G Only** or **2G Only**. If you choose 2G Only, 3G services such as video call can not be used. **Keytone** - Select between **Melody** and **Beep**.

### **Using flight mode**

- 1 From the Home Screen select then select **Wireless Settings** in the SETTINGS tab.
- 2 Set the Flight Mode to ON by tapping the icon. Flight mode will not allow you to make calls, connect to the Internet or send messages.

# Settings

### **Change Date and Time**

- 1 From the Home Screen select then select **Date & Time**.
- Adjust your date and **2** time settings or choose to automatically update the time when you travel or for daylight saving.

114

### Bluetooth

Bluetooth enables compatible mobile devices, peripherals and computers that are in close proximity to communicate directly with each other without wires. This handset features Bluetooth connectivity, which allows it to connect compatible Bluetooth headsets, computer applications and so on.

### **Turn on Bluetooth**

From the Home Screen select **8** then select **Wireless Settings**. Set the Bluetooth to **ON** by tapping the icon.

**NOTE:** If you use a PC sync via Bluetooth, you can exchange data only within the phonebook. **NOTE:** When you receive data from another Bluetooth device, the phone requests a confirmation. After confirming the transfer, the file will be copied to your phone.

### **Pairing with another Bluetooth device**

While pairing your GM750 with another device, you can set up a code that makes the connection more secure.

- Make sure that Bluetooth is **On**. **1**  See **Turn on Bluetooth** for more information. You can change your visibility in the **Settings** menu.
- Select **Bluetooth** in the SETTINGS **2**  tab and touch **Add a device**.
- Select a device type to limit the **3**  search and touch **Continue**. Your GM750 will search for Bluetooth devices.
- Choose the device you wish to **4**  pair with.
- Verify the code match on both **5** devices and select **Yes**. Your phone will then connect to the other device.

### Bluetooth

Your code protected Bluetooth **6**  connection is now ready.

### **Sending and receiving files using Bluetooth**

Bluetooth is a great way to send and receive files as it uses no wires and connection is quick and easy. You can also connect to a Bluetooth headset to make and receive calls.

### **To send a file:**

- 1 Open the file you want to send, which will typically be a photo, video or music file.
- Touch **Menu** and choose **Send**. **2**  Choose **Bluetooth**.
- **3** If you have already paired the Bluetooth device, your GM750 will not automatically search for other Bluetooth devices. If not, your GM750 will search for other Bluetooth-enabled devices within range.
- 116

LG GM750 | User Guide

- Choose the device you wish to **4**  send the file to.
- Your file will be sent. **5**

**TIP!** Check the progress bar to make sure that your file is being sent.

### **To receive a file:**

- 1 To receive files, Bluetooth must be turned **On**.
- A message will prompt you to **2**  accept the file from the sender. Touch **Accept** to receive the file.
- You will see the sender of the **3**  file, the name of the file and where the file has been saved.

### **Changing your Bluetooth settings**

- 1 From the Home Screen select then scroll through **Bluetooth** in the SETTINGS tab.
- 2 Select Settings tab. **Add a device** - Setup a new Bluetooth device. **Disable Bluetooth** - Choose to deactivate Bluetooth. **Name** - Check your device name that other devices see when your device is "discoverable". You can change the name or use the Windows Mobile name. **Discoverable** - Make your device visible only when you wish other Bluetooth devices to find it. You can choose an option between **Always Visible**, **Visible for 60 seconds** or **Not Visible**. **Advanced** - Set up additional options.

**About** - check your Bluetooth information.

### Wi-Fi

Wireless Settings allows you to manage Wi-Fi Internet on your device. It allows the phone to connect to local wireless networks or access the Internet wirelessly. Wi-Fi is faster and has a greater range than Bluetooth wireless technology.

### **Turn on Wi-Fi**

- 1 From the Home Screen select **18** then select **Wireless Settings** from the SETTINGS tab.
- 2 Set the Wi-Fi to ON by tapping the icon.

### **Set up Wi-Fi**

- Make sure that Wi-Fi is On. **1**
- A bubble window pops up and **2**  shows detected Access Points.
- **3** Select the Access Point you are permitted to access and tap **OK.**
- 118 LG GM750 | User Guide

4 Select internet to have an internet service and tap **Connect**.

**NOTE:** If your Wi-Fi service provider or network administrator sets WEP encryption for network security, you should fill in the WEP key in the pop-up window. If WEP encryption is not set, this pop-up window is not shown. If you don't know the key, you need to ask your Wi-Fi service provider or network administrator for it.

### **Wireless network settings**

A wireless network can be added either when the network is detected or manually by entering settings information. Before performing these steps, determine if you need authentication information.

Tap **Start** > **Settings** > **1 Connections** tab > **Wi-Fi** > **Wireless** tab.

- Under **Networks to access**, **2**  select **All available**, **Only access points** or **Only computer-tocomputer** for the list, depending on the type of networks to which you connect.
- Do one of the following **3**  - If you do not see a desired network, tap **Menu** > **Add New**.
- To change network settings for a network you have already configured, tap **Network Adapters**.
- Proceed through the wizard **4**  to the **Configure Network Authentication** page.
	- Select the authentication method from the **Authentication** list - Open,
	- Shared, WPA, WPA-PSK, WPA2 and WPA2-PSK.
- To use data encryption, select an encryption method from the **Data encryption** list - Disabled, WEP
- To use a network key automatically, tap **The key is automatically provided**. Otherwise, enter the network key.

### **Configuring Wi-Fi Connection Settings**

**NOTE:** Before you set the WLAN configuration, you need to ask your WLAN service provider or network administrator for the IP settings.

- Tap **Start** > **Settings** > **1 Connections** tab > **Wi-Fi**
- 2 Select Network Adapters tab.
- Tap **Network Adaptor** tab and **3** select **Broadcom 802.11 DHD Network**.

### Wi-Fi

- If you tap **Use server-assigned 4 IP address**, you can get IP settings assigned automatically. If you tap **Use specific IP address**, you need to set the IP address assigned by your WLAN service provider or network administrator.
- Fill in **IP address**, **Subnet mask 5**  and **Default gateway**.
- Tap **Name Servers**. **6**
- Fill in **DNS** and **Alt DNS**, **WINS 7** and **Alt WINS** if necessary.

**NOTE:** To prevent a possible loss of data on your phone, WLAN automatically ends when the battery is almost empty or at a level less than five per cent.

120

# Clear Storage

Allows you to remove all your data and files from memory and reset your device to the factory default settings.

- Tap **Start** > **Setting** > **System** tab and select **Clear Storage**.
- After entering your password, tap **Enter**.
- Select the checkboxes for the types of memory you want to clear.
- Press **Clear**.

### **NOTE:**

- ▶ A Hard Reset should only be performed after all other trouble shooting options have been exhausted.
- After a hard reset, the device is restored to its default settings - the way it was when you first purchased it and turned it on. Any programs you installed, data you entered and settings you customised on your device will be lost.